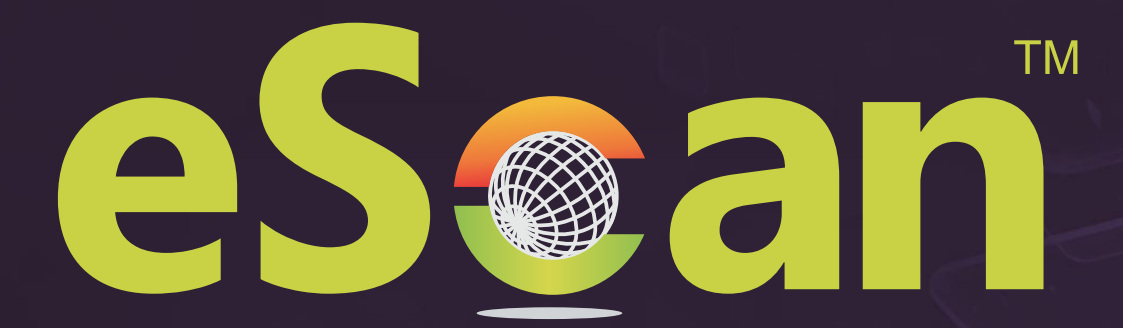

# Tablet Security for Android

# **User Guide**

24x7 FREE Online Technical Support support@escanav.com https://forums.escanav.com

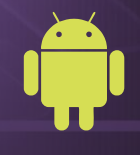

An ISO 27001 Certified Company www.escanav.com

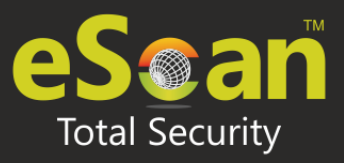

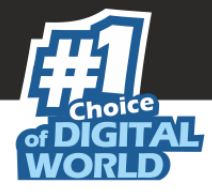

The software described in this guide is furnished under a license agreement and may be used only in accordance with the terms of the agreement.

#### **Document Number:** eANDROID/26/08/2021

#### **Current Software Version:** 7.X

**Copyright Notice:** Copyright © 2021. All rights reserved.

Any technical documentation that is made available by MicroWorld is the copyrighted work of MicroWorld and is owned by MicroWorld.

**NO WARRANTY:** The technical documentation is being delivered to you AS-IS and MicroWorld makes no warranty as to its accuracy or use. Any use of the technical documentation or the information contained therein is at the risk of the user.

Documentation may include technical or other inaccuracies or typographical errors. MicroWorld reserves the right to make changes without prior notice. No part of this publication may be copied without the express written permission of MicroWorld.

**Trademarks:** The terms MicroWorld, MicroWorld Logo, eScan, eScan Logo, MWL, and MailScan are trademarks of MicroWorld.

Microsoft, MSN, Windows, and Windows Vista are trademarks of the Microsoft group of companies. All product names referenced herein are trademarks or registered trademarks of their respective companies. MicroWorld disclaims proprietary interest in the marks and names of others. Although MicroWorld makes every effort to ensure that this information is accurate, MicroWorld will not be liable for any errors or omission of facts contained herein. MicroWorld reserves the right to modify specifications cited in this document without prior notice.

No part of this document may be reproduced or transmitted in any form or by any means, electronic or mechanical, for any purpose, without the express written permission of MicroWorld. Other product names mentioned in this manual may be trademarks or registered trademarks of their respective companies and are hereby acknowledged.

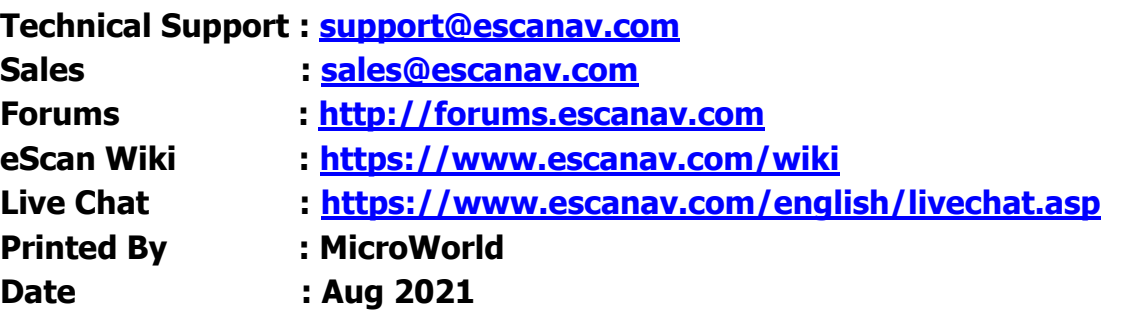

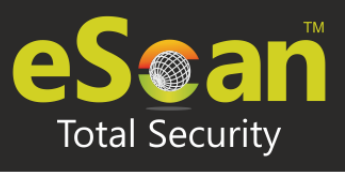

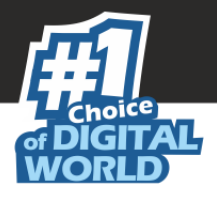

Table of Contents

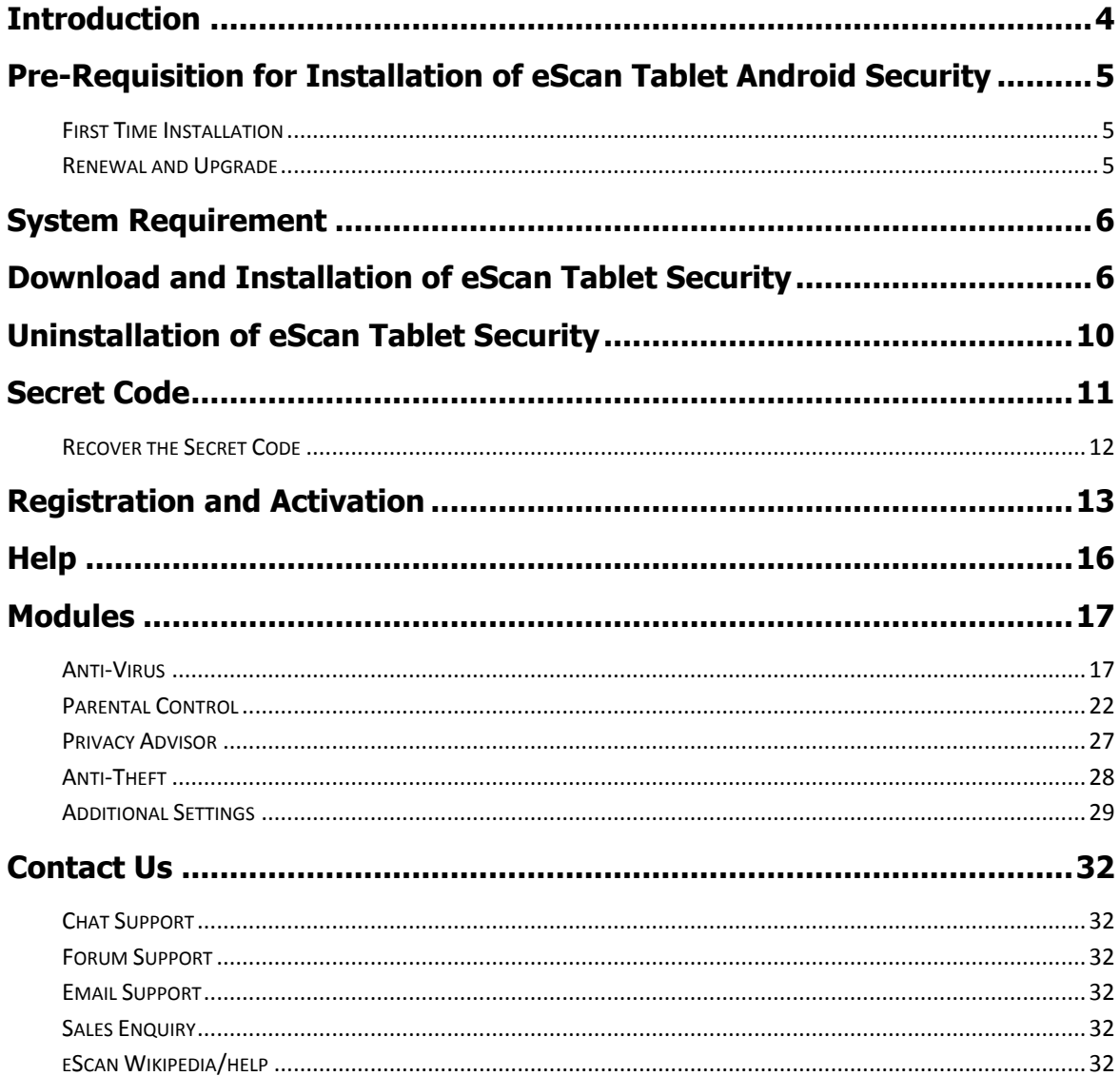

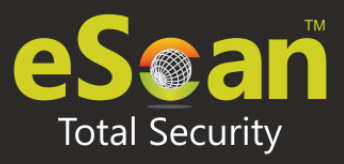

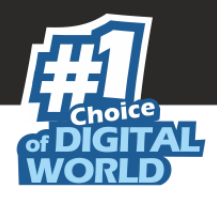

# <span id="page-3-0"></span>**Introduction**

eScan Tablet Security is a high-end Android security solution with a well-designed user interface for securing Tablet devices. eScan Tablet Security protects your devices against malicious activity. The parental control feature restricts access to a specific URL or websites based on their category, such as pornography, adults, gambling, and violence. It also allows user to block unauthorized access to applications.

If the unlock attempt fails more than twice, the lock watch feature of eScan Tablet Security will capture a image using front camera. The captured image will be forwarded to the email address you specified in alternate contact details and also stored in the lock watch gallery.

eScan Tablet security scans your device on real-time and allows user to configure schedule scan. With the feature privacy advisor user can monitor the permissions allotted for the applications in device. To install eScan Tablet Security, ensure that you comply with the following requirements:

[Pre-requisite](#page-4-0)

[System Requirement](#page-5-0)

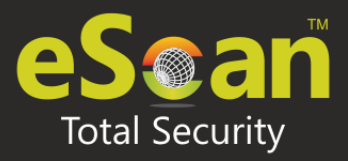

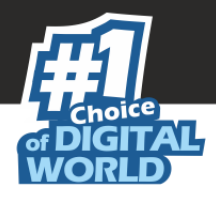

# <span id="page-4-0"></span>**Pre-Requisition for Installation of eScan Tablet Android Security**

Please check the pre-requisites before installing eScan Tablet Security on your device.

## <span id="page-4-1"></span>**First Time Installation**

- Ensure that you have Administrator Rights on the device where you wish to install eScan Tablet Android Security.
- Ensure that the System Requirements for installing eScan are met.
- Please uninstall all other similar applications like Antivirus, Anti-Spyware or Anti- Malware to avoid application conflict.
- Please ensure that sufficient space is available on your device for installation. Please check [System Requirements](#page-5-0) for more details.
- We recommend that your device is connected to internet at the time of installation. This will ensure that eScan is updated with the entire recent virus signature from our Update Servers (eScan automatically checks and update the latest virus signature available on the update servers after installation).

## <span id="page-4-2"></span>**Renewal and Upgrade**

- **Renewal**: You need to have a License Key for renewing eScan, you can purchase the license key from any dealer nearby your place or you can purchase online from eScan at [www.escanav.com.](https://www.escanav.com/en/index.asp)
- **Upgrade**: If a newer version is available, eScan can be upgraded by downloading and installing eScan from our website.

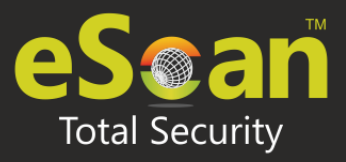

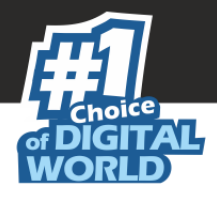

# <span id="page-5-0"></span>**System Requirement**

Prior to installation your device must meet the following criteria:

- **Operating System**: Android 5.0 and above
- **Minimum Space**: 40-50 MB
- **Others**: Internet connection

# <span id="page-5-1"></span>**Download and Installation of eScan Tablet Security**

Steps to follow for downloading and installing the eScan Tablet Security application on your device:

- 1. Go to **Play Store.**
- 2. Search for **eScan Tablet Security** app in search box.

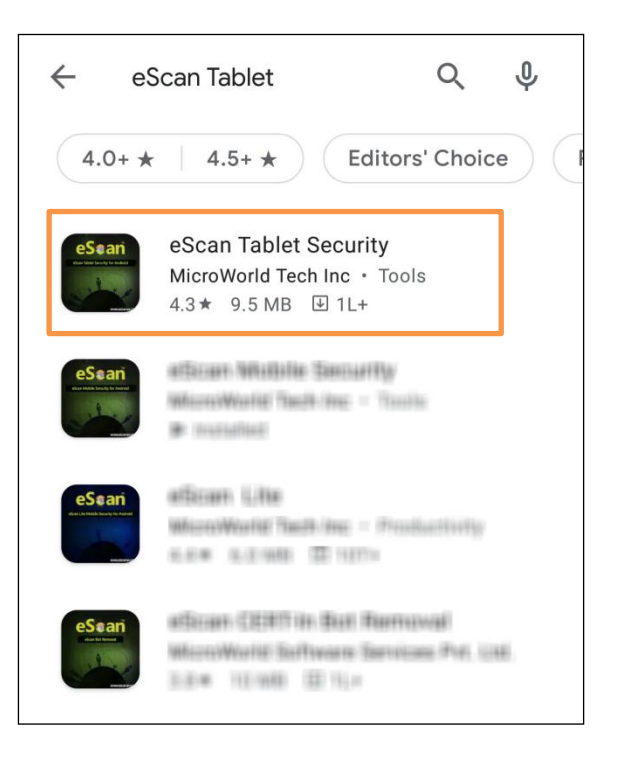

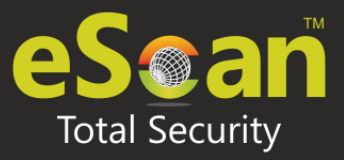

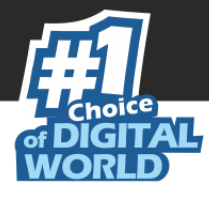

3. **Download** and **Install** the eScan Tablet Security application. eScan Tablet Security app is added to the applications list in your device.

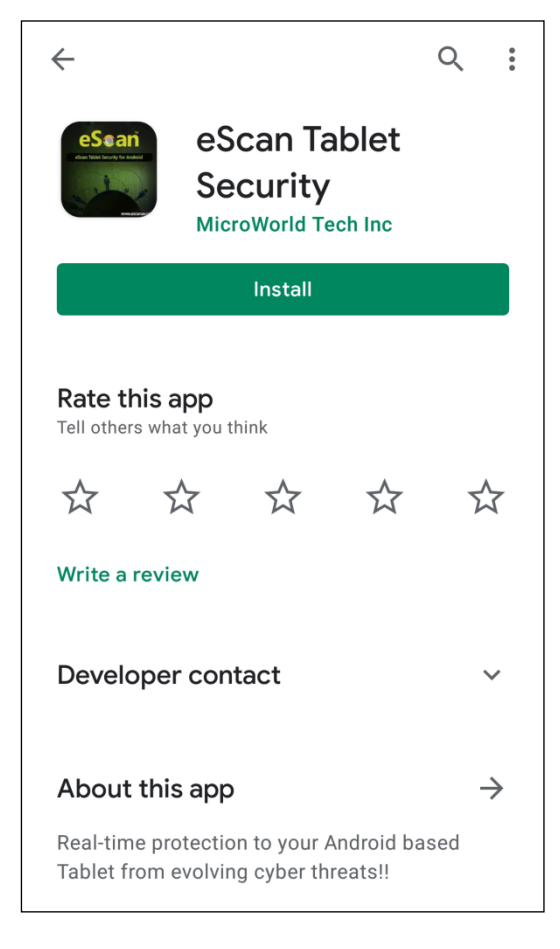

4. To open the application on your device, go to the application list and tap on the eScan Tablet Security icon.

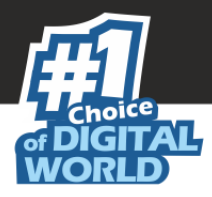

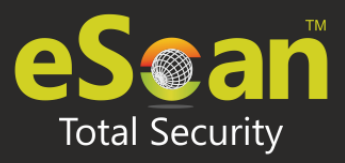

5. A **License Agreement** screen appears.

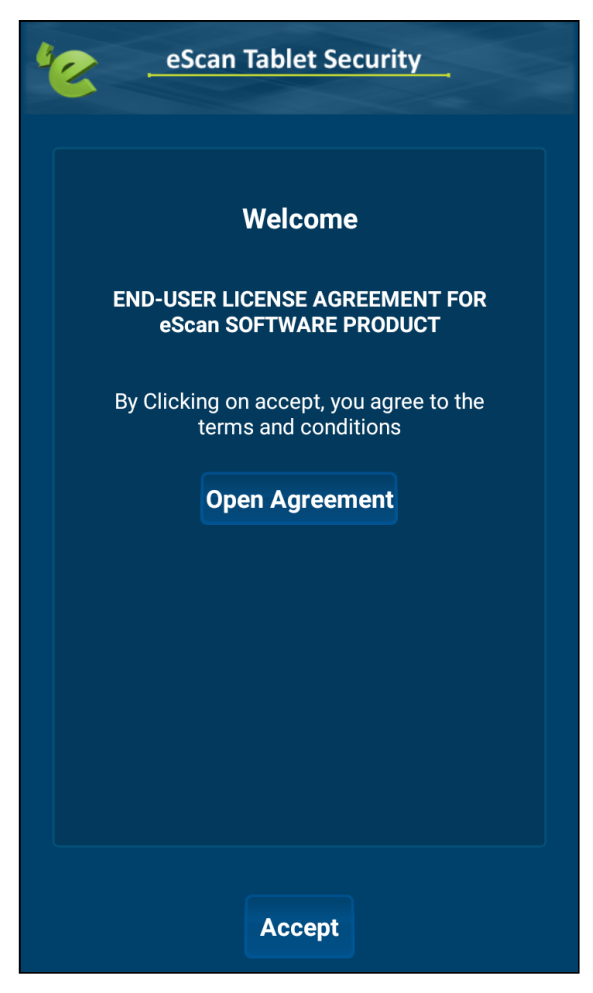

6. Select **Open Agreement** option.

Read carefully End-User License Agreement.

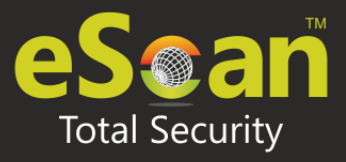

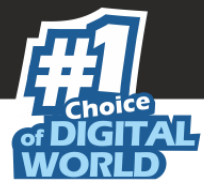

7. Tap on **Accept** option.

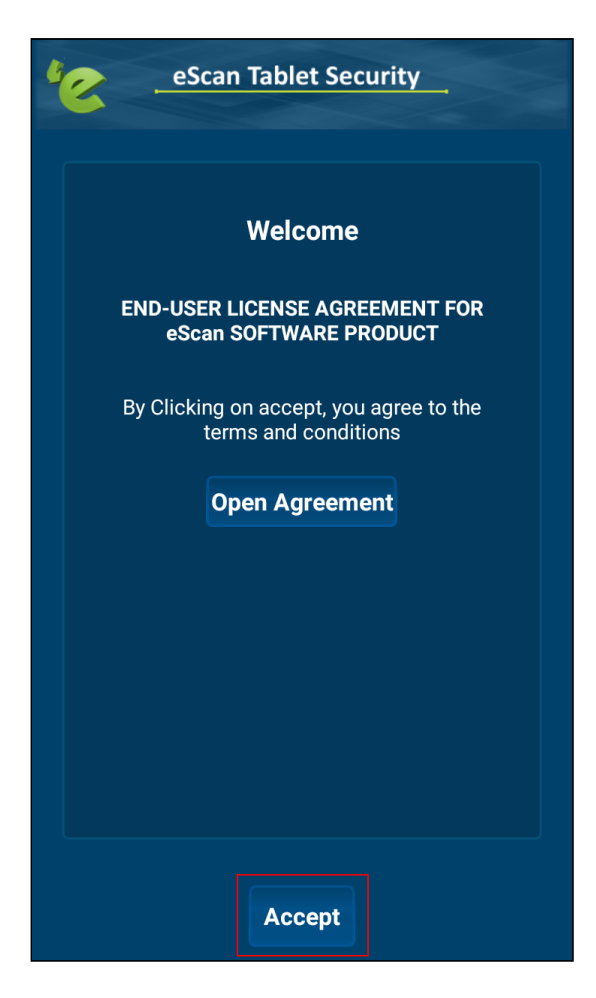

8. You are redirected to the Activation screen to register your product. To know how to register your license, [click here.](#page-11-1)

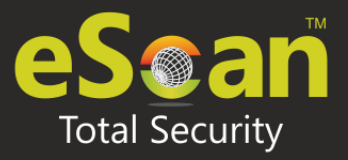

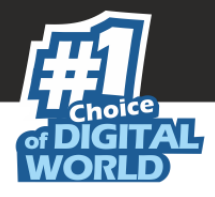

# <span id="page-9-0"></span>Uninstallation of eScan Tablet Security

For uninstallation of eScan Tablet Security application, follow the given methods:

- Do a **long press** on the eScan icon on your device main menu.
- The **recycle bin** image appears on the icon.
- **Drag** and **drop** the eScan icon into the bin.

#### **OR**

- Open eScan Tablet Security app.
- Tap on the **Additional** option.
- Tap on **Uninstall** option.

eScan Tablet Security application will be uninstalled from your device by confirming the uninstallation request.

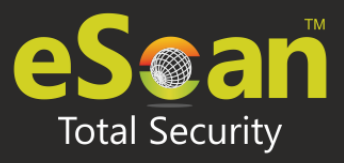

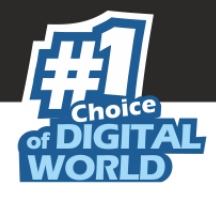

# <span id="page-10-0"></span>Secret Code

When user launches the eScan Tablet Security application for the first time on device, it will prompt you to create a secret code. The secret code should be minimum 4 and maximum 16 digits long. The secret code should contain only digits (0-9).

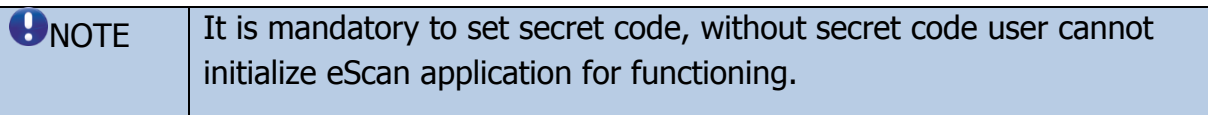

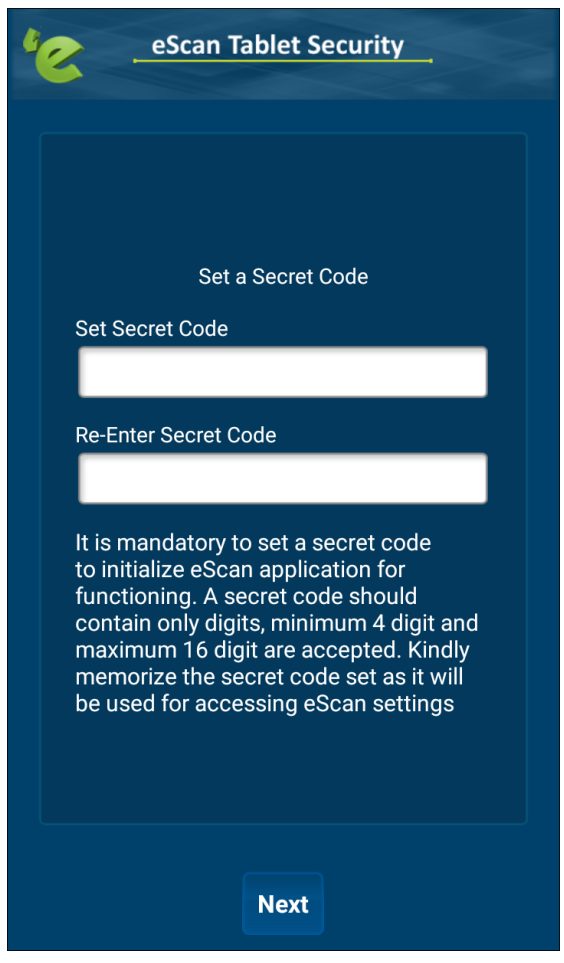

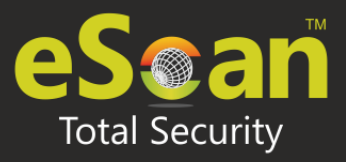

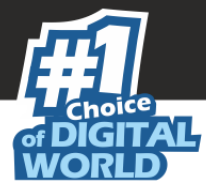

**Enter** Secret Code. **Re-Enter** Secret code for confirmation.

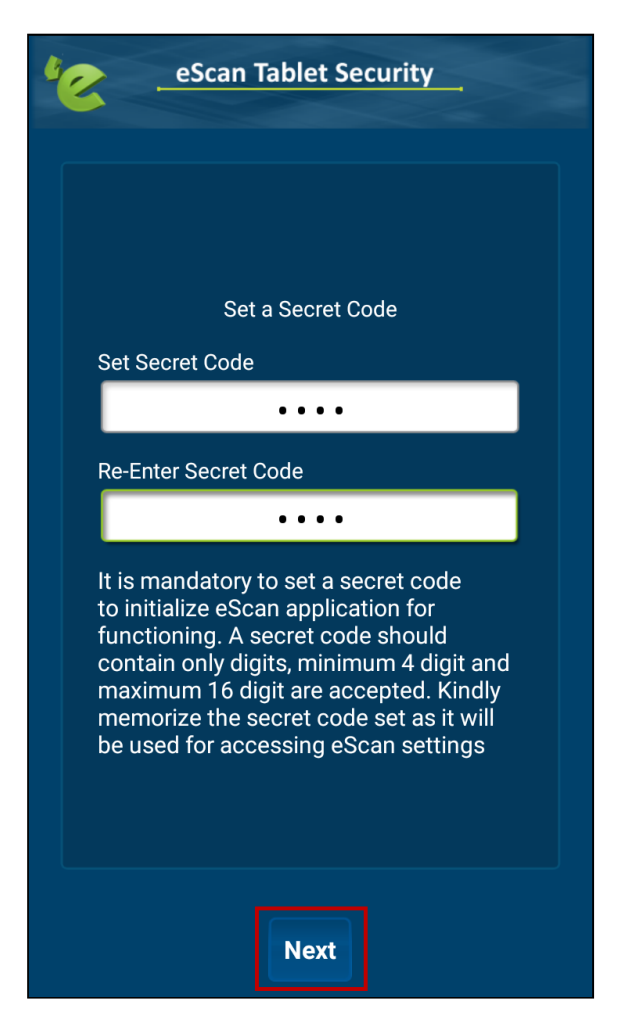

Tap on **Next** tab to procced.

## <span id="page-11-0"></span>**Recover the Secret Code**

<span id="page-11-1"></span>If you forget the secret code, you can recover it with eScan Tablet Security application. The recovery code will be sent to the registered Email Id, so provide a valid Email Id during registration and activation.

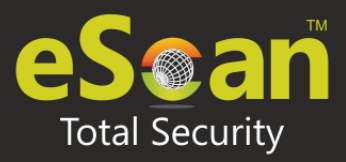

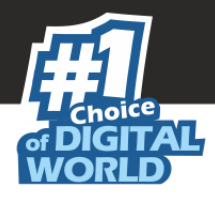

# <span id="page-12-0"></span>Registration and Activation

Once you purchase eScan Tablet Security, you have to enter a valid license key to activate the product. The license key will be mailed to your email address on purchasing the product online or if you have purchased a packet, the license key will be already included in it.

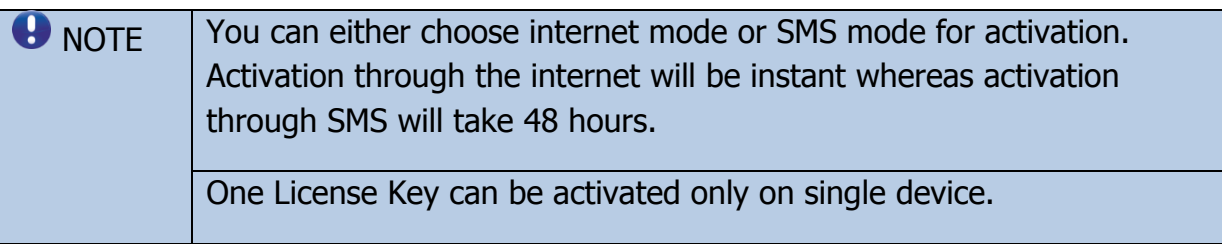

After you Open/Start the application for the first-time following screen appears with options as shown below:

**Enter License Key:** Tap on this to enter the license key that you received on your email id or included in the packet.

Enter 30 characters **License Key**.

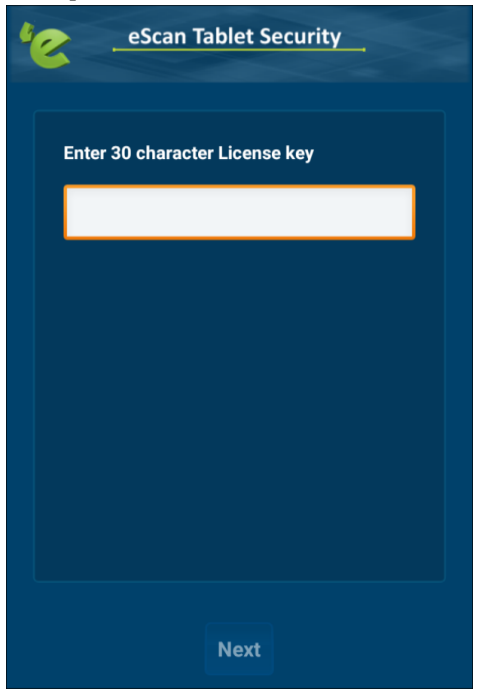

Tap on **Next.**

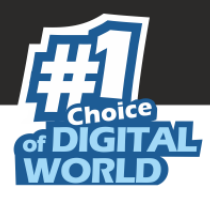

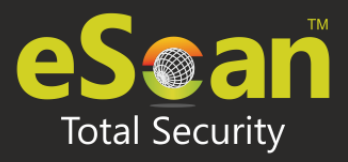

The **Registration Details** screen appears.

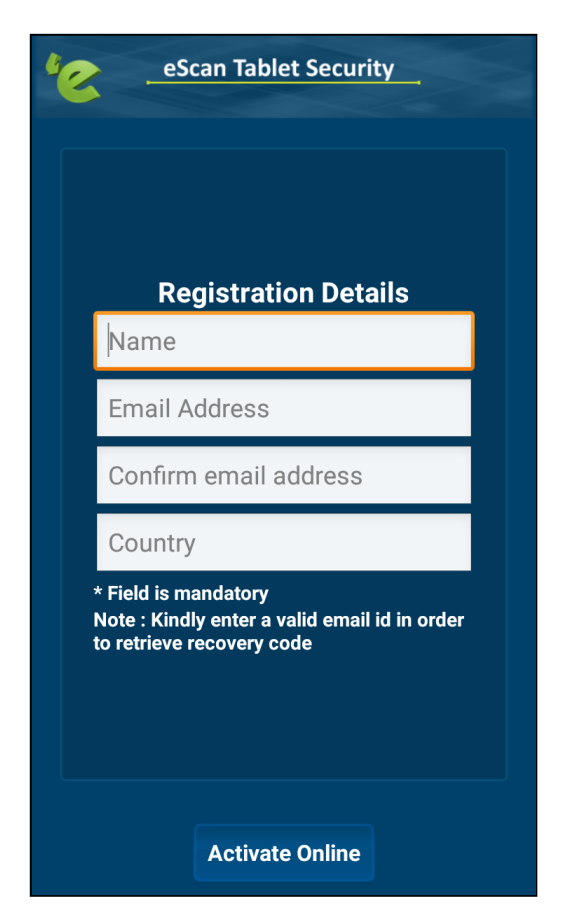

• Enter the following details:

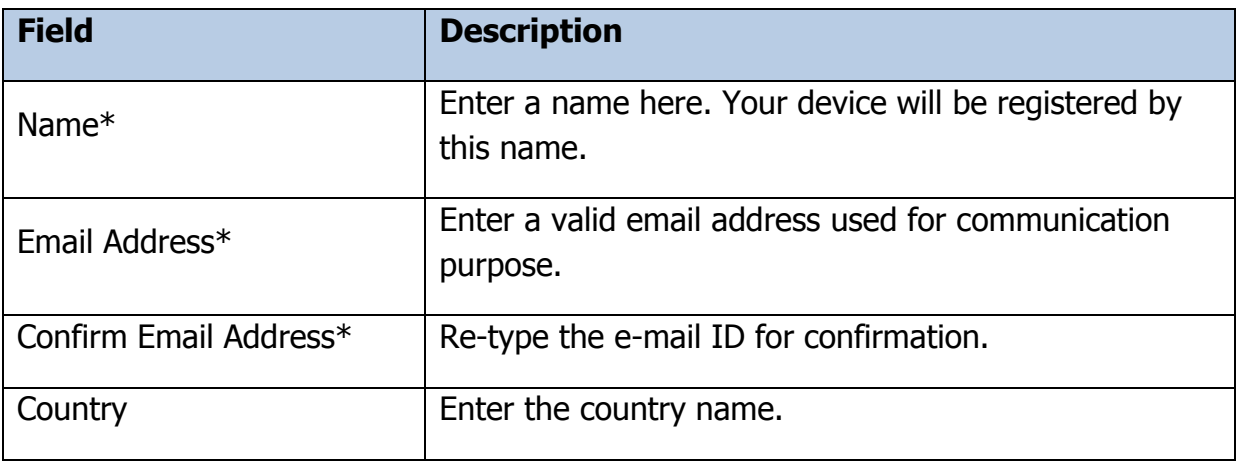

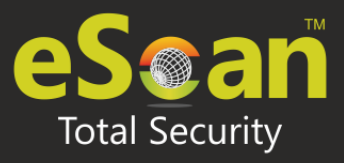

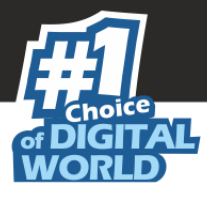

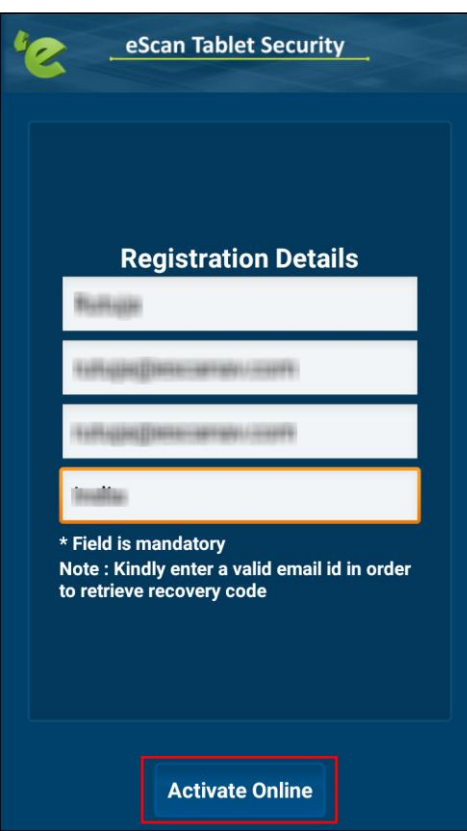

- After entering all the required information, tap on **Activate Online**.
- **Device Registration** screen appear with message: "License Key Registered successfully". Tap on **OK**.

**Activate Free Trial:** To use a trial version, tap on this option. From the day of activation, the trial version is available for duration of 29 days. Fill in all of the required information on the **Registration Details** screen, and then tap the **Activate Online** button to activate the account.

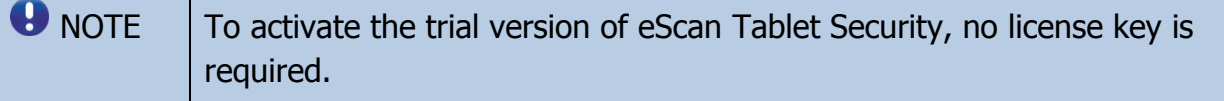

**Purchase Online:** To purchase the product online, tap the link. You can get it through the Play Store or the eScan website at [https://www.escanav.com.](https://www.escanav.com/) You can activate it via the internet after downloading it.

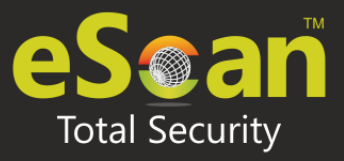

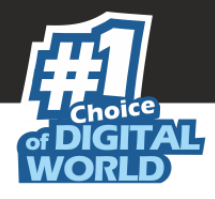

# <span id="page-15-0"></span>**Help**

It helps user to understand each function, tab, toolbar option, or other elements within the user interface. It explains you in detail information about eScan Tablet Security application features with its functioning.

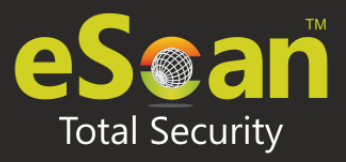

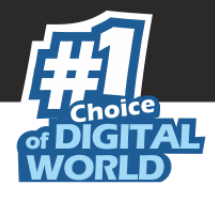

# <span id="page-16-0"></span>**Modules**

eScan Tablet Security application provide users following modules:

- **[Anti-Virus](#page-16-1)**
- [Parental Control](#page-21-0)
- [Privacy Advisor](#page-26-0)
- [Anti-Theft](#page-27-0)
- **[Additional](#page-28-0)**

## <span id="page-16-1"></span>**Anti-Virus**

For Android-based devices, eScan Anti-Virus provides protection against Malware, Trojans, and other viruses. It will scan your device in real time when you install or download a new application, to protect your device from all types of infections/attacks. It allows users to define the scan setting for automatic or scheduled scanning. User can also select whether you want to scan the full files, folders directory or just the executable files.

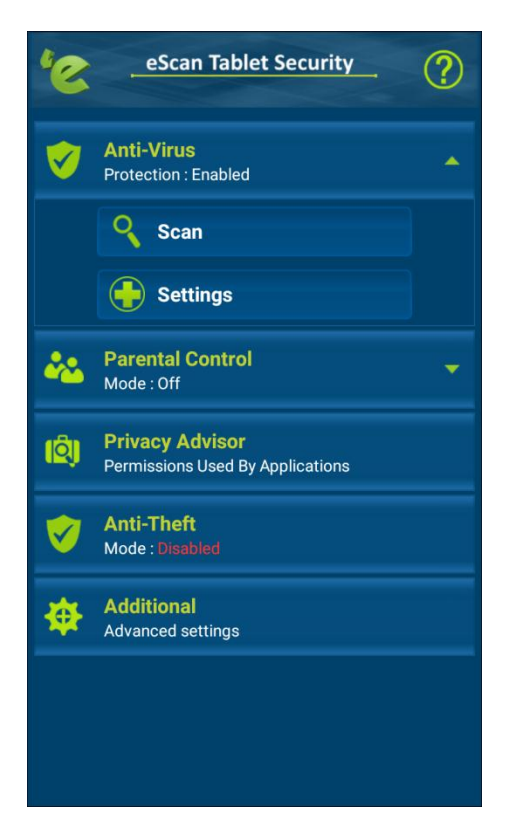

Anti-Virus module has following options to configure:

- [Scan](#page-17-0)
- **[Settings](#page-19-0)**

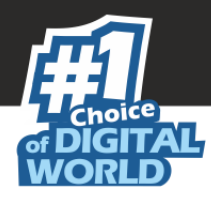

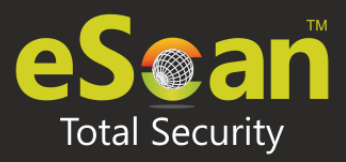

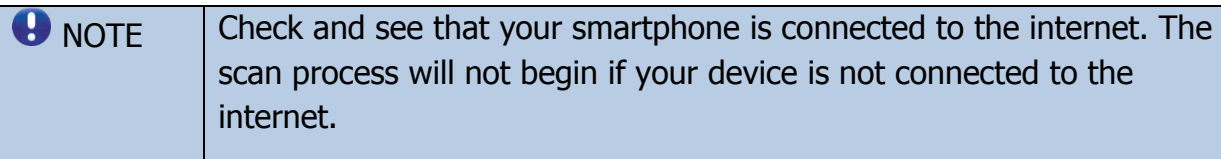

### <span id="page-17-0"></span>Scan

This tab is used to scan your device for the potential vulnerabilities and privacy violations. It will scan your device as per user requirement for scanning.

As you tap on **Scan,** it displays the following options for scanning:

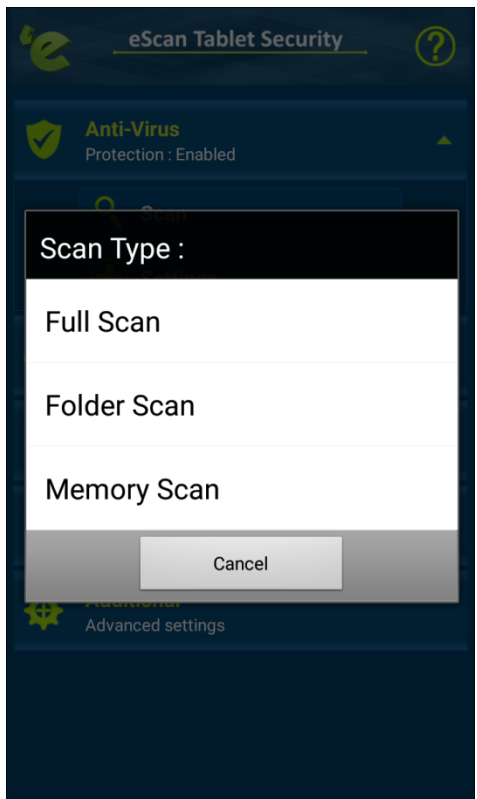

Choose an appropriate option for scanning.

- **Full Scan**: Select this option to scan all the apps/apk files available on your device as well as your memory card. When the scan is finished, a report will appear with the details apps/apk files scanned, threats identified, threats eliminated, skipped, and total scan time.
- **Folder Scan**: Select this option to scan only the apps/apk files within particular folder you want. Folder Scan: Finished will appear in a report, along with other scan details such as file scanned, threats found, threats removed, skipped, and scan time.

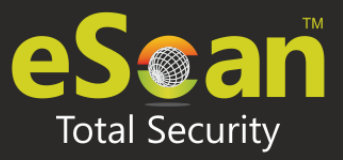

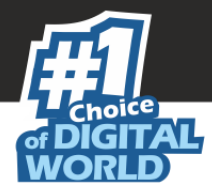

 **Memory Scan**: To scan all the apps/apk files of all the applications of the device, tap on this option. The message Memory Scan: Finished will be displayed, along with scan details such as the number of apps/apk files scanned, threats detected, threats deleted, threats skipped, and the total scan time.

Tap on **Cancel** to close and tap on **Hide** to send the scanning process to background.

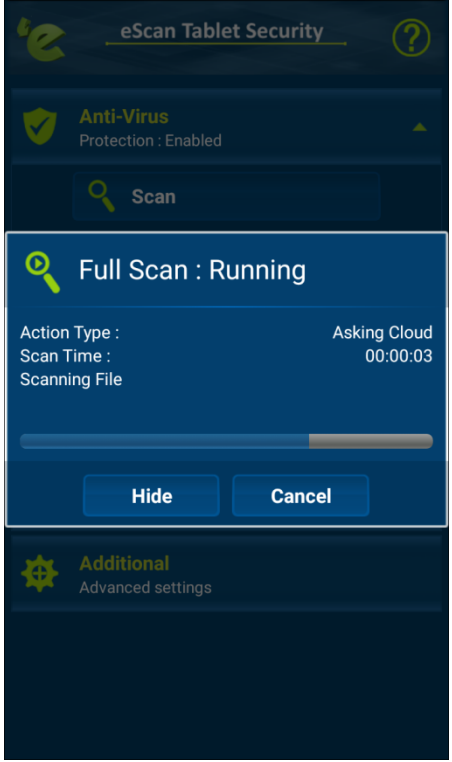

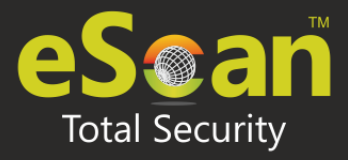

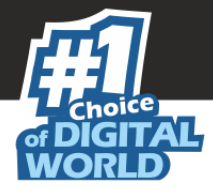

After completing scanning, Result screen appear with details as shown below.

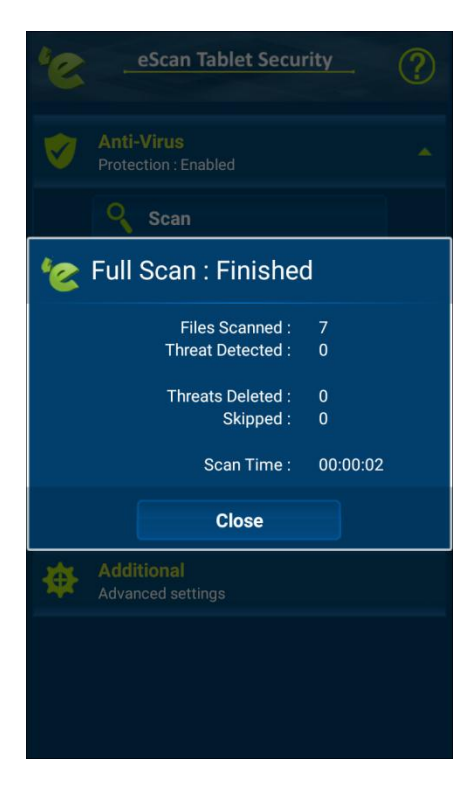

Tap on **Close**, to close the window.

### <span id="page-19-0"></span>**Settings**

This tab used to configure a setting for scanning and allow users to schedule scan. User has to enter a secret code to access the administration mode, which help users to configure the settings for the Anti-Virus module for the following option:

- [Scan Settings](#page-20-0)
- [Automatic Scan](#page-20-1)

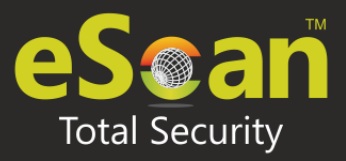

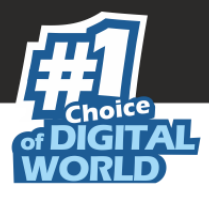

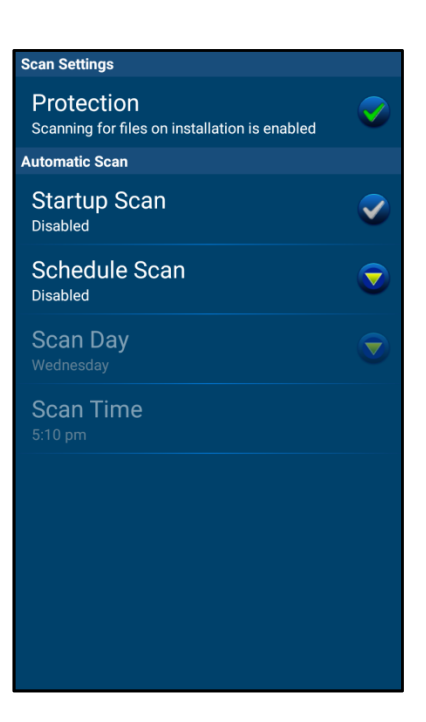

### <span id="page-20-0"></span>**Scan Settings**

 **Protection:** This option is activated by default, and it ensures that all newly downloaded application .apk files are scanned.

### <span id="page-20-1"></span>**Automatic Scan**

It comprises of following configuration:

- **Startup Scan**: This setting is disabled by default. It lets you scan your device whenever you start or reboot your device. Tap on this option to turn on or off the startup scan as per your requirement.
- **Schedule Scan**: This option allows you to schedule a scan on a Weekly or Daily basis. By default it is disabled. From the drop-down Schedule Scan screen, choose an appropriate option to schedule scan.
	- Weekly: It allows user to schedule a weekly scan on a particular day.
	- Daily: It allows user to schedule a daily scan at predefined time.
	- Disabled: It allows user to disable the schedule scan.
- **Scan Day**: By default, this option is turned off. The Scan Day setting is enabled after the Weekly scan option is selected in Schedule Scan. You can schedule the scan for a specific day of the week.
- **Scan Time**: By default, this option is turned off. This option is enabled after you select the Schedule Scan option as Weekly or Daily. This option allows you to set the scan time.

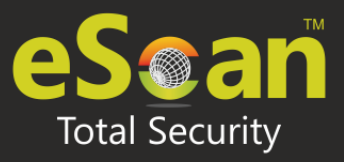

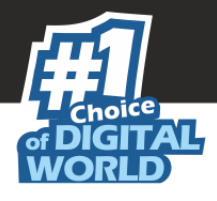

## <span id="page-21-0"></span>**Parental Control**

This feature protects your device by restricting access to unauthenticated website. This module provides an extra layer of protection to your device by blocking access to specific category of websites and access to unauthorized applications. For the first time it will ask you for the secret code to configure this option as per user requirement. This feature will allow you to block all unwanted applications.

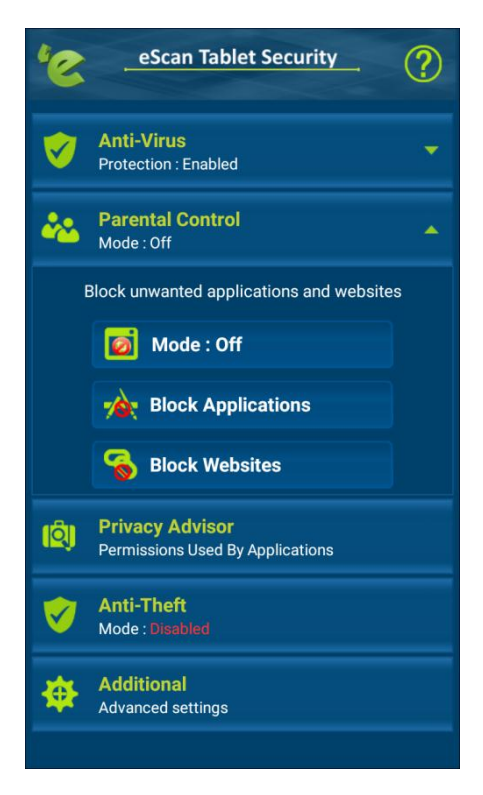

Parental Control Mode module has following options to configure:

- [Mode](#page-22-0)
- [Block Applications](#page-22-1)
- [Block Websites](#page-23-0)

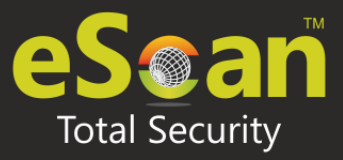

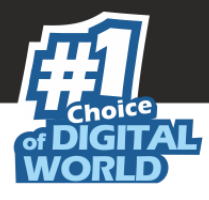

### <span id="page-22-0"></span>Mode

It comprises of following options:

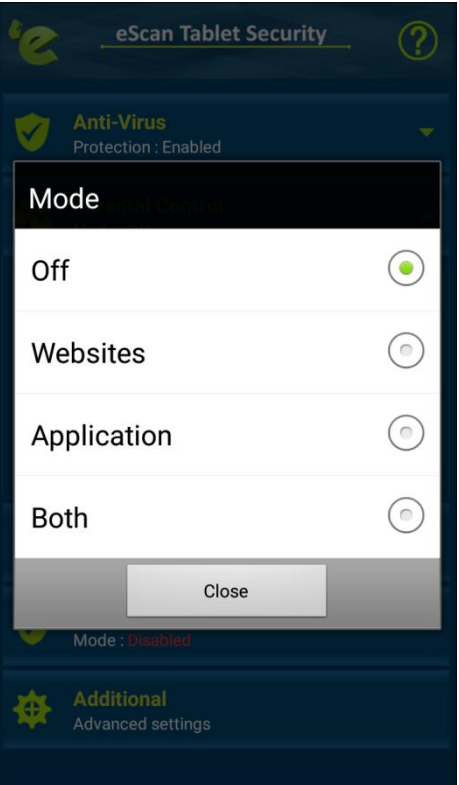

- **Off:** This mode allows you to access all websites and applications.
- **Websites**: This mode allows you to block or allow the websites categories based on the configuration made in the Block Websites tab. Allows access to all applications.
- **Application**: This mode allows you to block or allow the applications based on the configuration made in the Block websites tab. Allows access to all websites.
- **Both**: This mode allows blocking or allowing websites and applications.

## <span id="page-22-1"></span>Block Applications

This option displays the list of applications with its status i.e. allowed or blocked. User can select the applications, want to block the access. Access to other applications will be allowed. Block Applications settings will be applied only when Parental Control Mode is set as Application or Both.

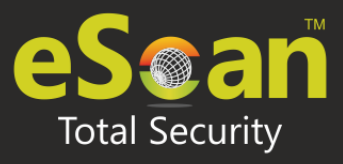

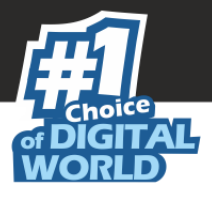

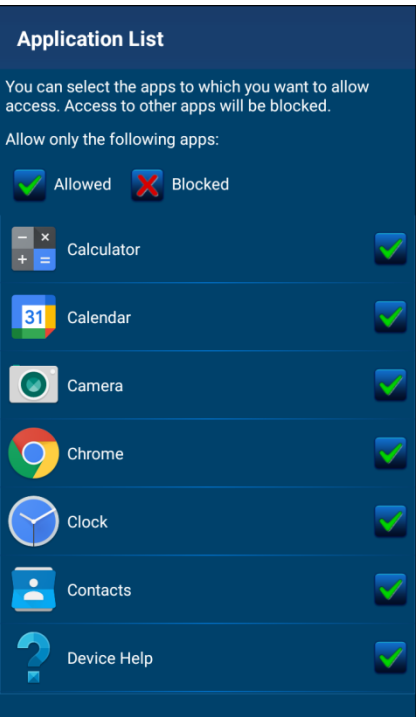

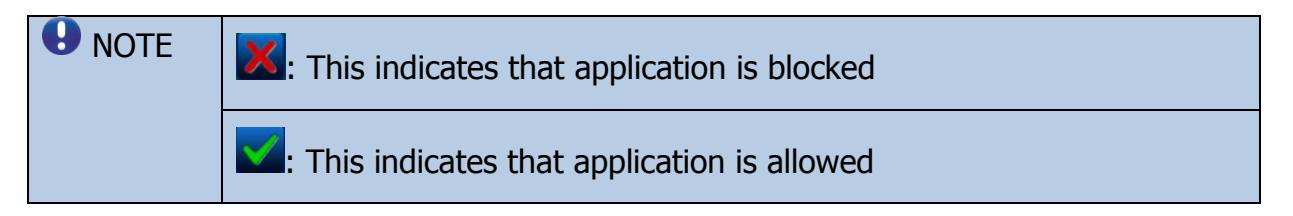

### <span id="page-23-0"></span>Block Websites

It displays the list of pre-defined categories of websites that are blocked and also display the categories of the websites that are allowed. The website blocking feature is only supported while using the default Android browser and Chrome Browser. Block Website settings will be applied only when Parental Control Mode is set as Website or Both.

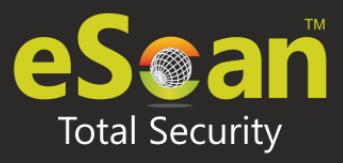

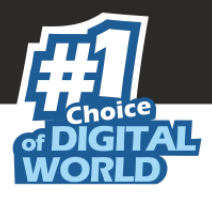

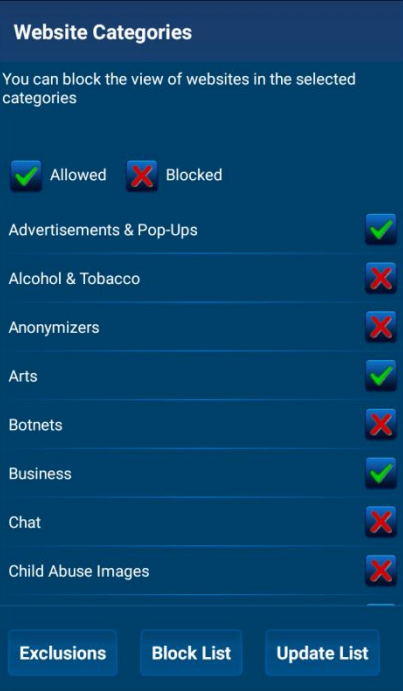

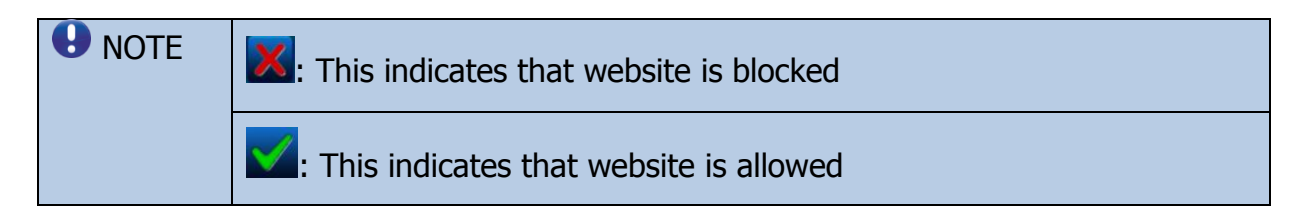

#### **Exclusions**

- This option allows users to exclude few specific website or webpages from view by adding them to exclusions list.
- To add website in Exclusion list, follow the below steps:
	- 1. Tap on **Exclusions**. Tap on **Add**.
	- 2. Enter the website address and tap on **Save**.
- The specified website will be allowed to view even if it is in the block category.

#### **Block List**

- This option lets you block the particular websites and webpages by adding them in the block list.
- To add websites or webpages in Block List follow the below steps:
	- 1. Tap on **Block List**. Tap on **Add**.
	- 2. Enter the website address and tap on **Save**.
- Access to the added website will be restricted.

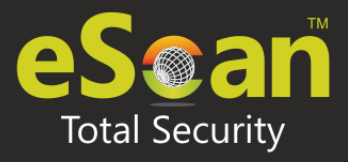

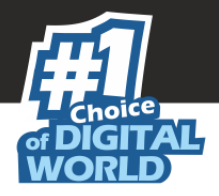

#### **Update List**

- This option lets you allow to update configured settings.
- Click on **Update List**. It will start fetching.

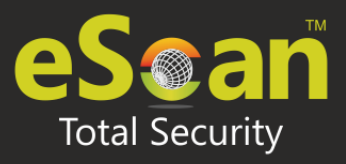

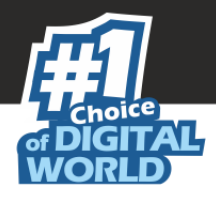

## <span id="page-26-0"></span>**Privacy Advisor**

This feature helps in keeping track of permission enabled for the application installed in your device. It lets you monitor the security level of the applications. User can change permissions for a single app or by permission type using device settings. Tap on any permission category, it will show you list of applications using those permission. Further you can also tap on particular application to see list of permissions used by that application.

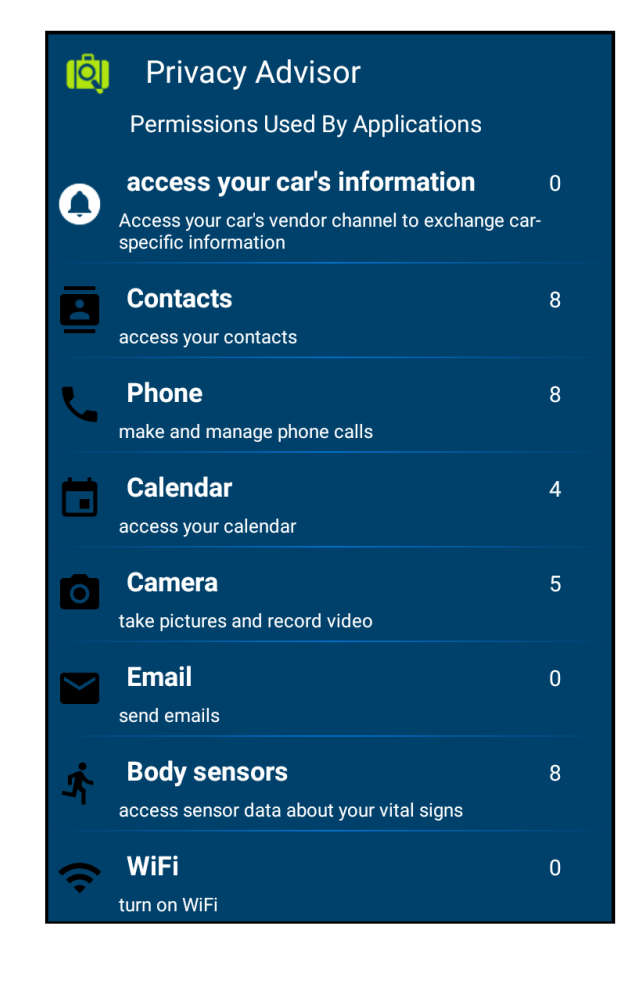

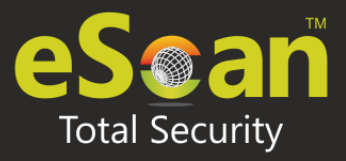

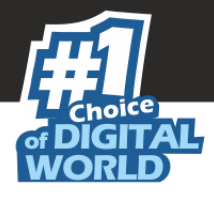

## <span id="page-27-0"></span>**Anti-Theft**

The Anti-Theft feature provides security and total protection to your device from any unauthorized access, in case your device is lost or stolen.

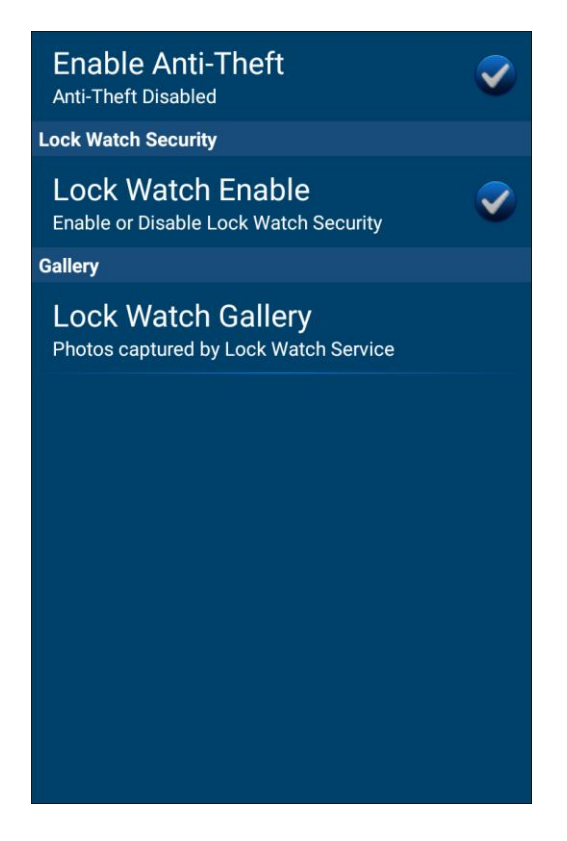

## Lock Watch

This feature allows you to capture image of the person who tries to unlock your device more than twice and fails, using front camera of device, in case of device lost or stolen.

- **Lock Watch Enable**: Tap on this option, it will capture a picture from your device front camera whenever a device unlocks attempt fails more than twice.
- **Lock Watch Gallery**: The Lock Watch Gallery feature stores the captured picture, when the unlock device attempts fails more than twice. Captured image is sent to email Id specified under the alternate contact details.

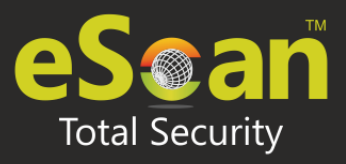

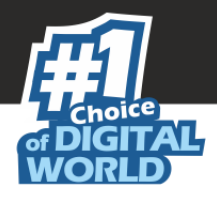

# <span id="page-28-0"></span>**Additional Settings**

This section contains information about the additional settings available in eScan Tablet Security application, such as changing the secret code, sharing eScan app, clear logs, activating and deactivating notifications, and sound notifications. User can configure the following settings as per their requirement.

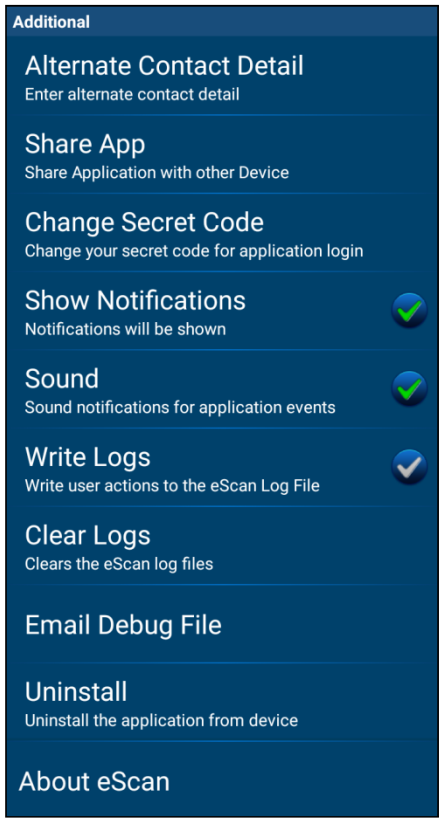

## Alternate Contact Details

Enter a valid email address. This email address is used by SIM Watch and Lock Watch feature to send mail.

## Share App

eScan Tablet Security allows users to share eScan application installed on their device with other nearby devices through various mediums.

## Change Secret Code

It lets you to change secret code. You can change the secret code that you have set at the time of installing eScan Tablet Security application on your device.

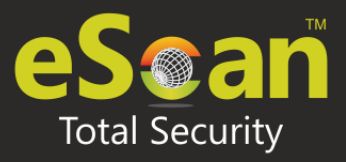

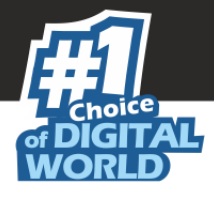

## Show Notifications

Notifications help you to view the eScan Tablet Security status icon on the status bar and eScan Tablet Security protection status under notification bar.

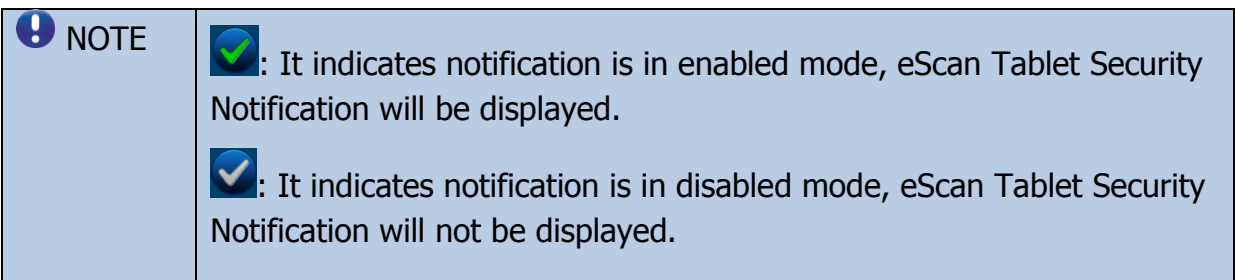

## Sound

**O** NOTE

A sound will play, whenever notification is raised for threats or malware detection by eScan Tablet Security. User can enable or disable the option to play sound for notification alerts for such events. It is recommended that you enable this option to play sound notification alerts.

> $\blacktriangleright$ : It indicates sound notification is in enable mode, eScan Tablet Security Notification will be played sound whenever threat detected.

: It indicates sound notification is in disabled mode. No sound notification will be played whenever any threats are detected.

## Write Logs

It enables you to create logs on usage, infections and scanning, these logs are stored in the eScan\_Tablet/YYYY-MMDD (Date wise folders). Logs will be created in datewise folders and saved for 7 days and will be cleared as FIFO (First In First Out) basis.

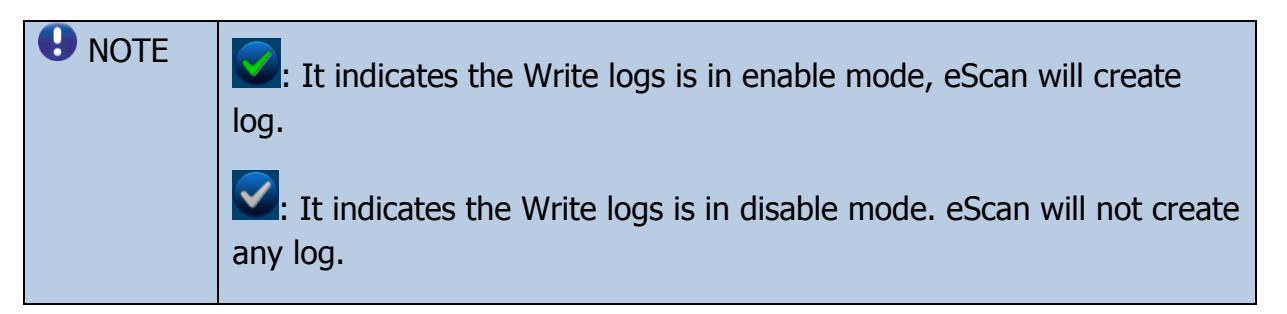

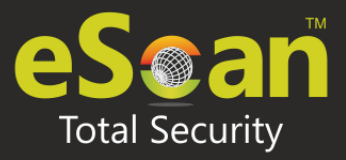

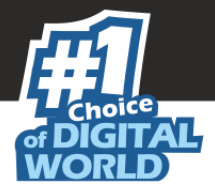

## Clear Logs

It enables you to clear all the log files generated by the application. Before deleting it will prompt you for confirmation.

### Email Debug File

This option is enabled by default. It lets you share the debug file through e-mail to eScan support team, if you face any kind of issue in the application.

### Uninstall

This option lets you uninstall the eScan application. It will ask you for the confirmation before uninstallation take place.

### About eScan

Tap this option to view eScan information, which includes the current version number of the product. It also provides an e-mail address for contacting eScan and copyright information.

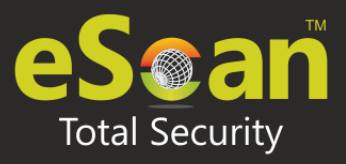

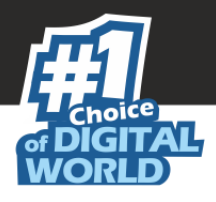

# <span id="page-31-0"></span>Contact Us

We offer 24/7 free online technical support to our customers through email and live chat. We also provide 24/7 free telephonic service to customers. Before you contact technical support team, ensure that your system meets all the requirements and you have Administrator access on it. Also, ensure that a qualified person is available at the system in case it becomes necessary to replicate the error/situation.

## <span id="page-31-1"></span>**Chat Support**

The eScan Technical Support team is available round the clock to assist you with your queries. You can contact our support team via Live Chat by clicking [here.](http://www.escanav.com/english/livechat.asp)

## <span id="page-31-2"></span>**Forum Support**

You can even join the MicroWorld Forum to discuss eScan related problems with eScan experts by clicking [here.](http://forums.escanav.com/)

## <span id="page-31-3"></span>**Email Support**

If you have any queries, suggestions and comments regarding our products or for this User Guide, please write to us at [support@escanav.com.](mailto:support@escanav.com)

## <span id="page-31-4"></span>**Sales Enquiry**

The eScan Sales Enquiry team helps you out from any type of query regarding product or this User guide, Please write to us at [sales@escanav.com.](mailto:sales@escanav.com)

## <span id="page-31-5"></span>**eScan Wikipedia/help**

You will get more detailed information about the product from eScan Wikipedia/help page by clicking it:<https://www.escanav.com/wiki>